# **参加者向け 視聴用マニュアル**

#### 第17回日本小児消化管感染症研究会

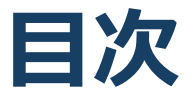

1. Zoomの基本操作 P3~13

- 1. 接続環境の準備
- 2. Zoomのインストール:HPから(PC)
- 3. Zoomのインストール:招待URLから(PC)
- 4. 講演会場への入室方法: PC①
- 5. 講演会場への入室方法 : PC2
- 6. 講演会場への入室方法 : PC③
- 7. Zoomの基本操作画面 PC:参加者
- 8. Zoomのインストール:スマートフォン・タブレット
- 9. 講演会場への入室方法 :スマートフォン・タブレット
- 10.Zoomの基本操作画面 スマートフォン・タブレット: 参加者
- 2. 聴講・質疑応答に向けた準備 P14~17
	- 1. Zoomの動作確認
	- 2. 「チャット」機能:PC、スマートフォン、タブレット
	- 3. 受信映像・資料の取り扱い、退出する
- 3. 聴講時の注意 P18

# **Zoomの基本操作**

#### **接続環境の準備**

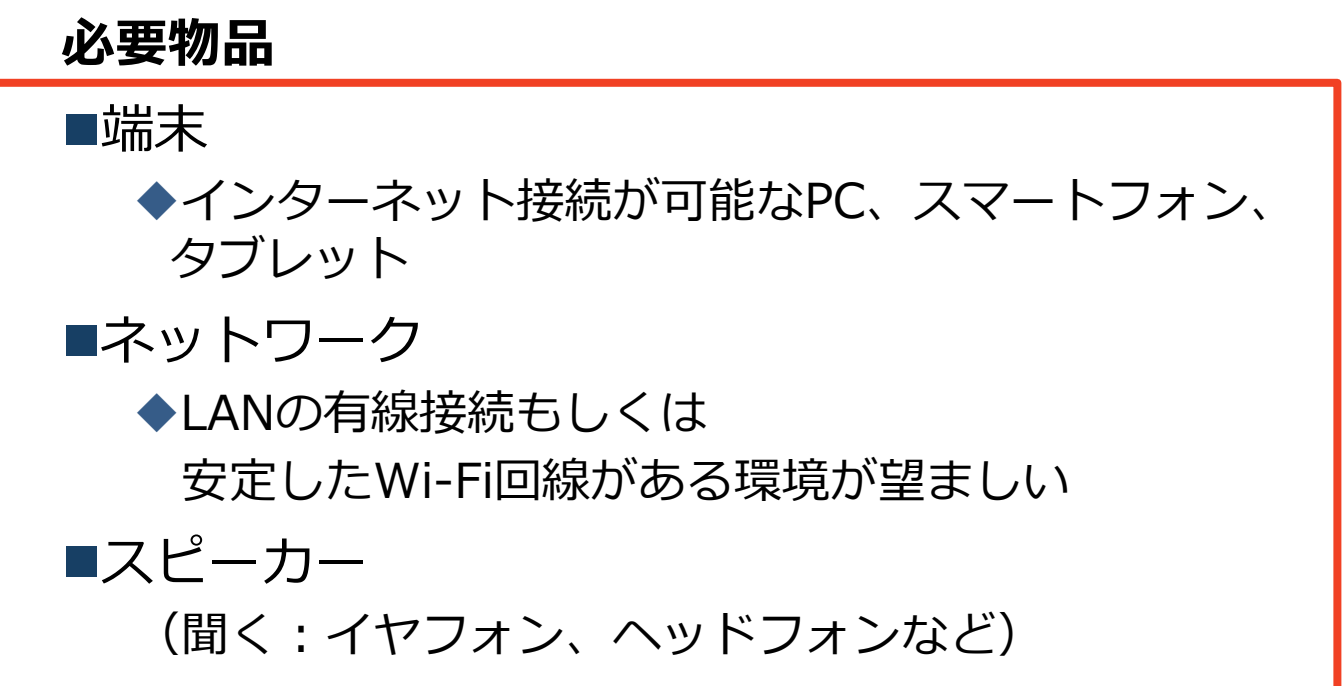

### **Zoomのインストール: HPから(PC)**

#### ZoomのHPからダウンロード

◆下記URLよりお持ちの端末に対応したものをイン ストールしてください。

[https://zoom.us/download#client\\_4meeting](https://zoom.us/download#client_4meeting)

#### ■PCの場合 上記URLにアクセスし、「ミーティング用Zoom クライアント」からダウンロードしてください。

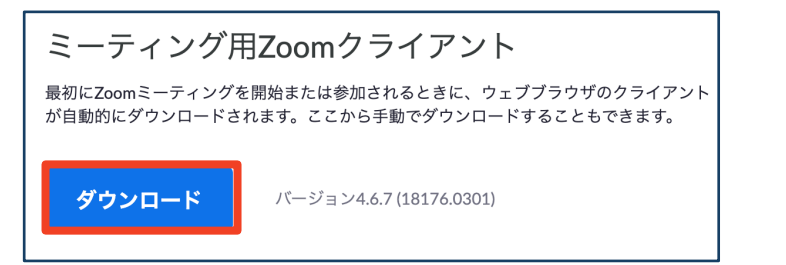

#### ◆ダウンロードされたファイルをダブルクリックす ると、アプリのインストールが始まります。

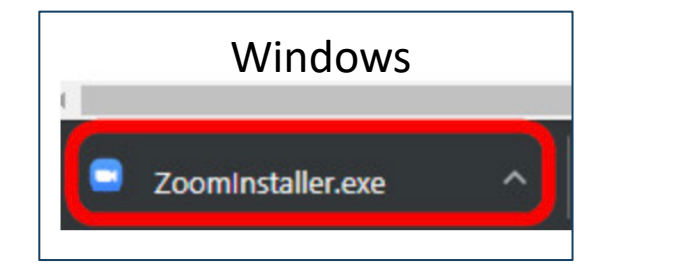

<https://zoom-japan.net/manual/pc/zoom-pc-app/> より引用

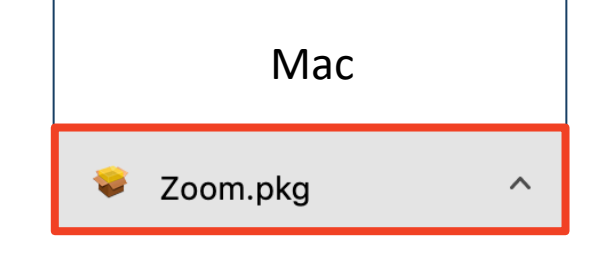

サインイン画面が表示されたらインストール完了 です。 ■ Zoom クラウドミーティング  $\overline{\mathsf{x}}$ **ZOOM** ミーティングに参加 サインイン

#### **Zoomのインストール: 招待URLから(PC)**

#### ■招待URLからダウンロード ◆はじめてZoomを使う場合、招待URLより、視聴 ページをクリックすると自動的にZoomがインス トールされます。

**招待URLより、視聴ページをクリックします。 (招待URLは事前参加登録者に向けて事務局が発行し、お送り致します。)**

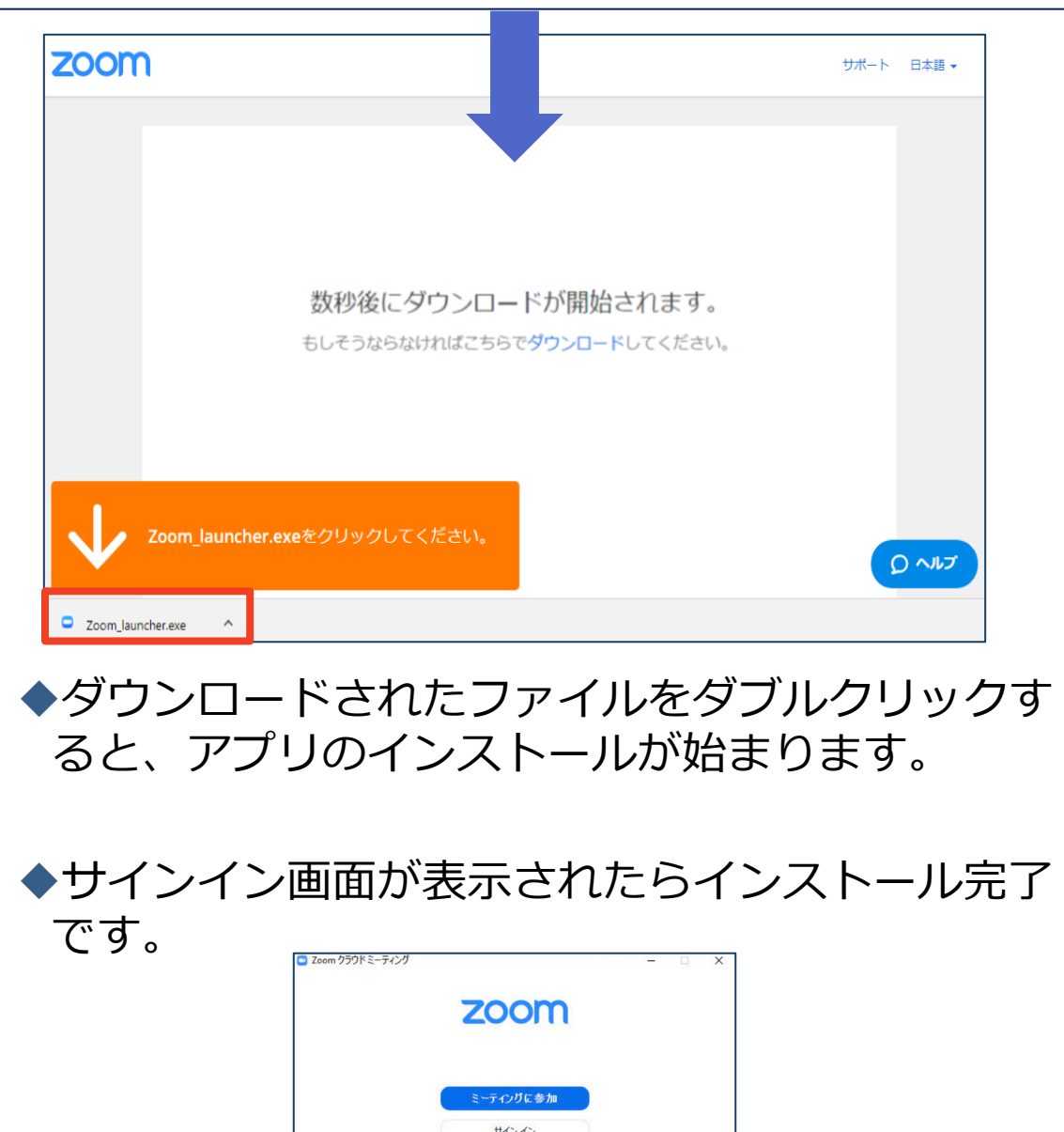

各端末でのアプリの更新は必須です。最新のものにアップデー トをお願いします。すべてのZoomミーティング主催・参加がで きなくなる恐れがあります。

### **講演会場への⼊室⽅法:PC**

事務局が発行するURLをクリックします。

◆InternetExplorerでURLを開くと異常が出る可能性が高 い為、その他のブラウザで開くようお願いいたします。 (chrome、edgeなど)

■ミーティングへ参加する際、事前参加登録で入力した **名前とメールアドレスを入力してください。**

> ● ホームページから視聴ページをクリックして入室する際には、必ず メールアドレスの入力を求められます。お手数をおかけしますが、同 じメールアドレスを入力して頂きますようお願いします。

■その後、初回ダウンロードの方はインストールが開始 されます。

既にダウンロードが完了している方は「Zoom Meetings を開く」をクリックするとご参加いただけます。

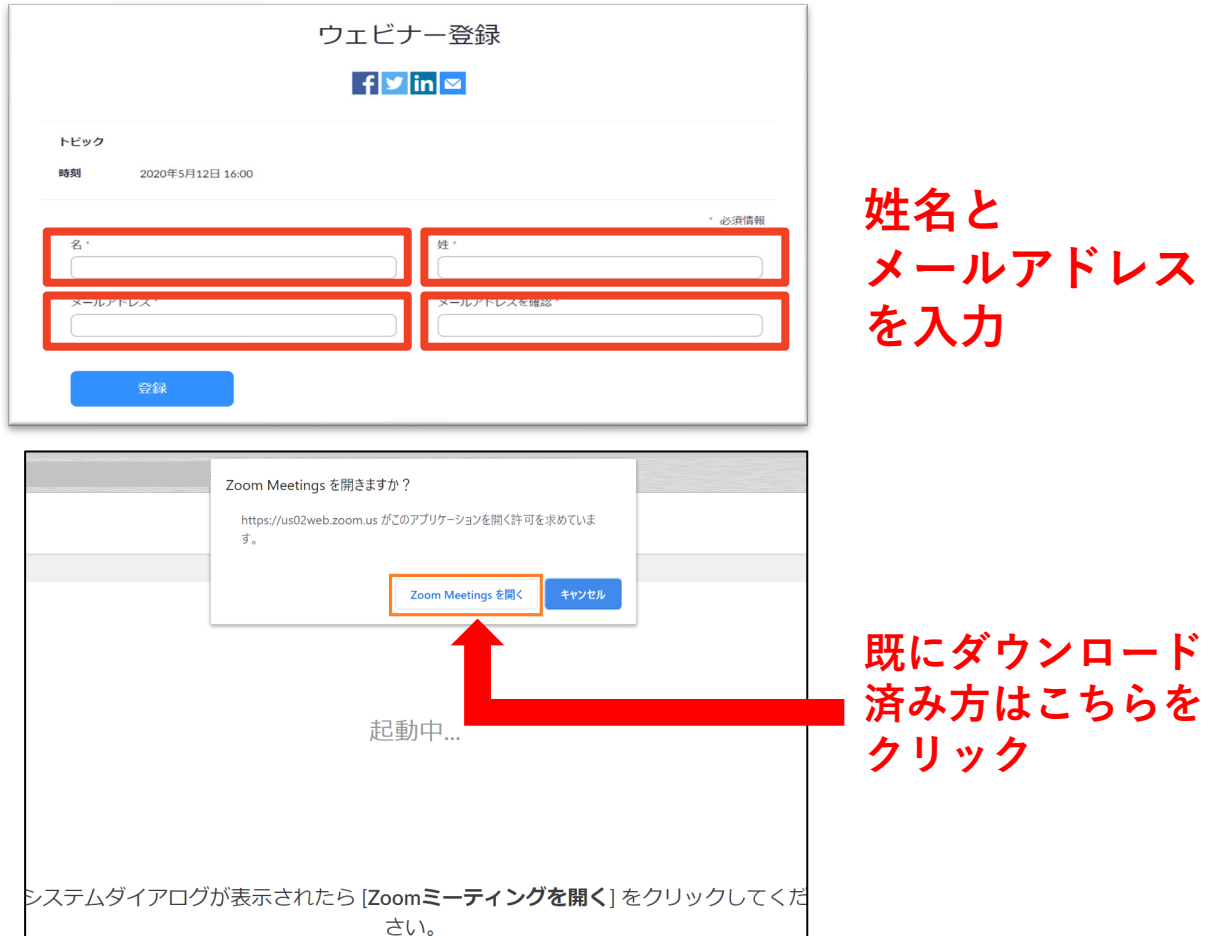

### **講演会場への⼊室⽅法:PC**

#### 参加までの流れ

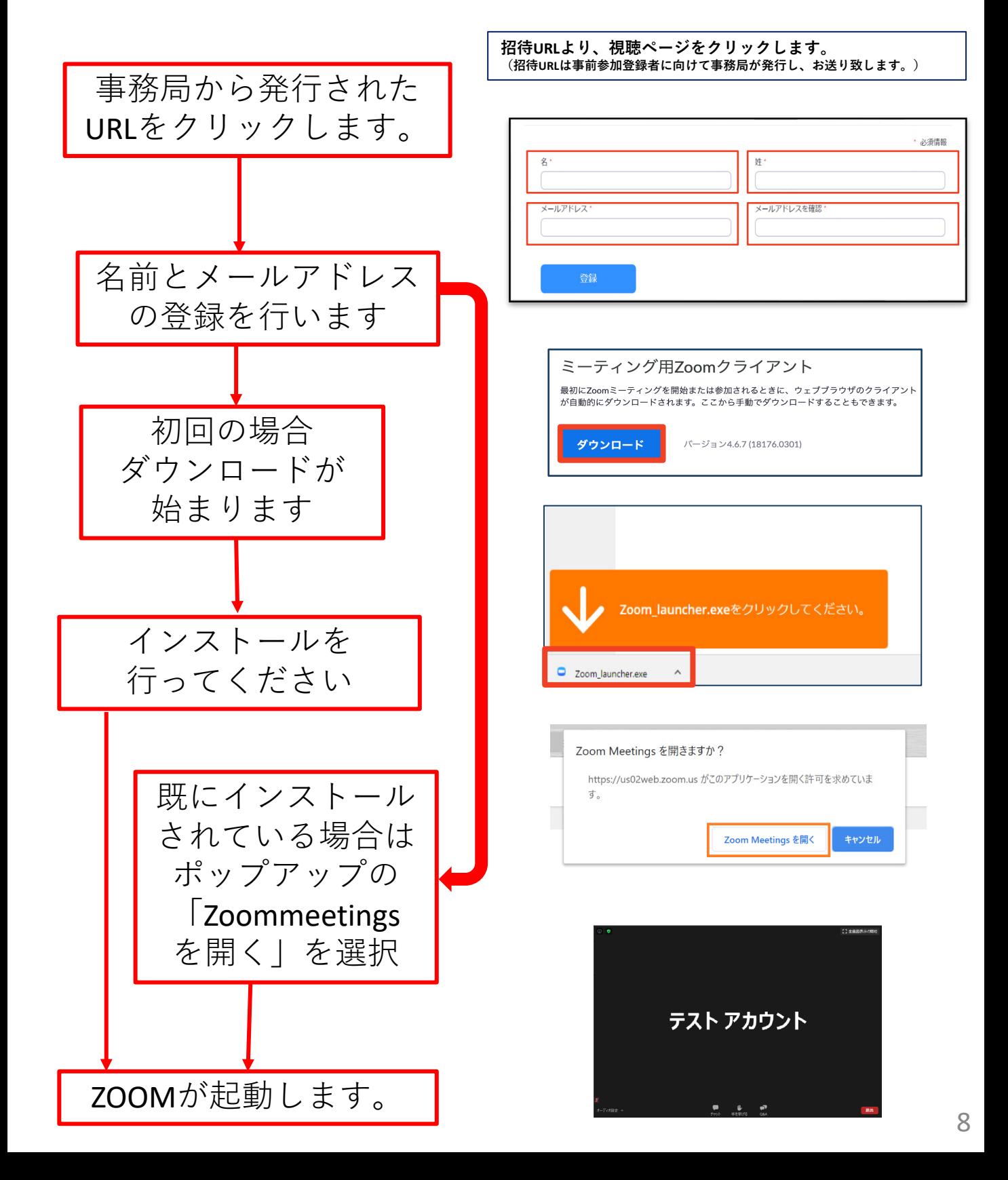

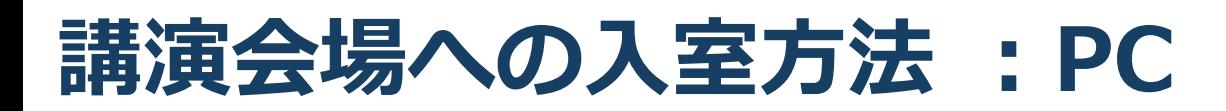

■「どのように音声会議に参加しますか?」とい う画面が出てきたら、「コンピューターオー ディオに参加する」を選択してください。

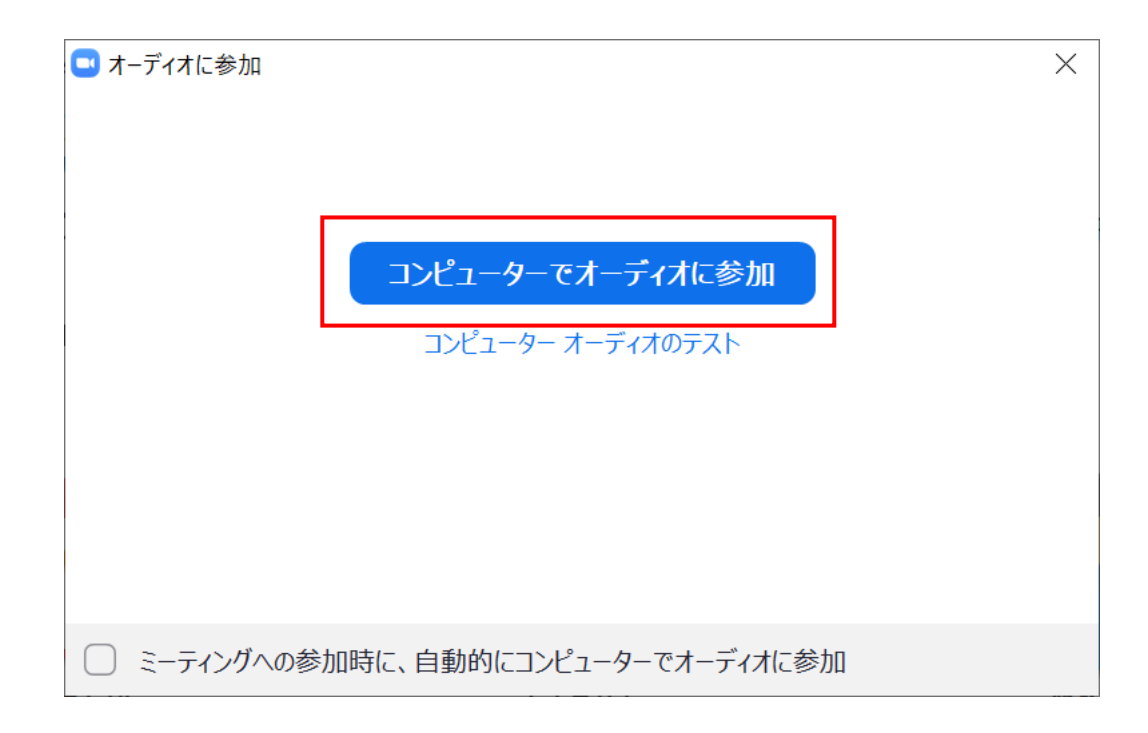

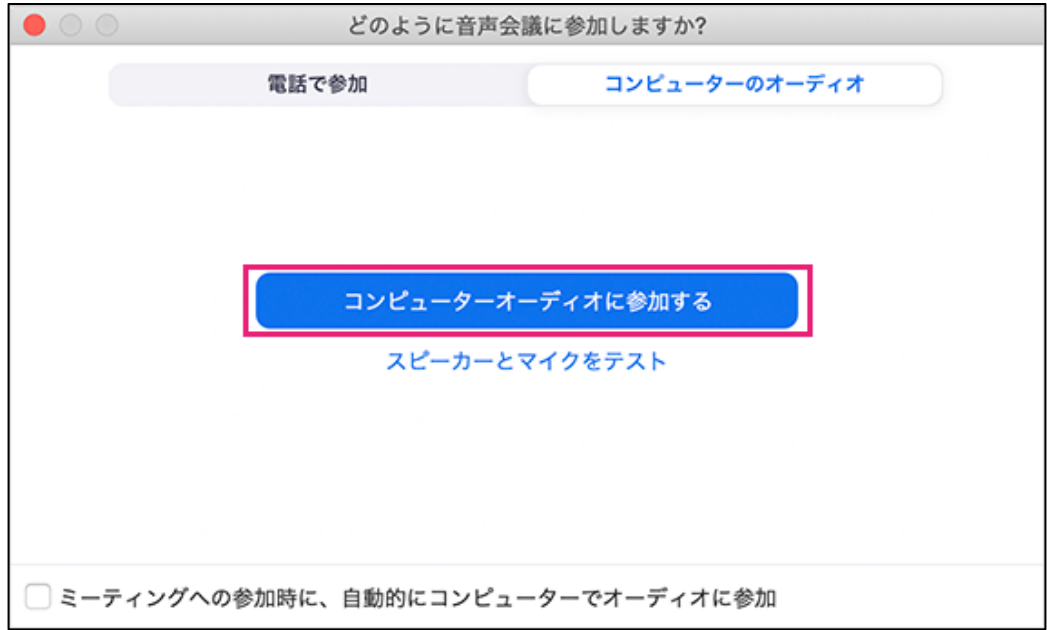

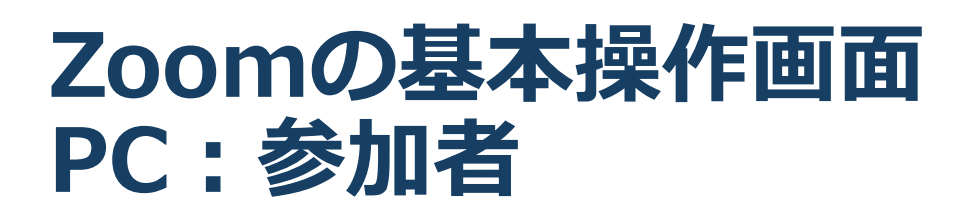

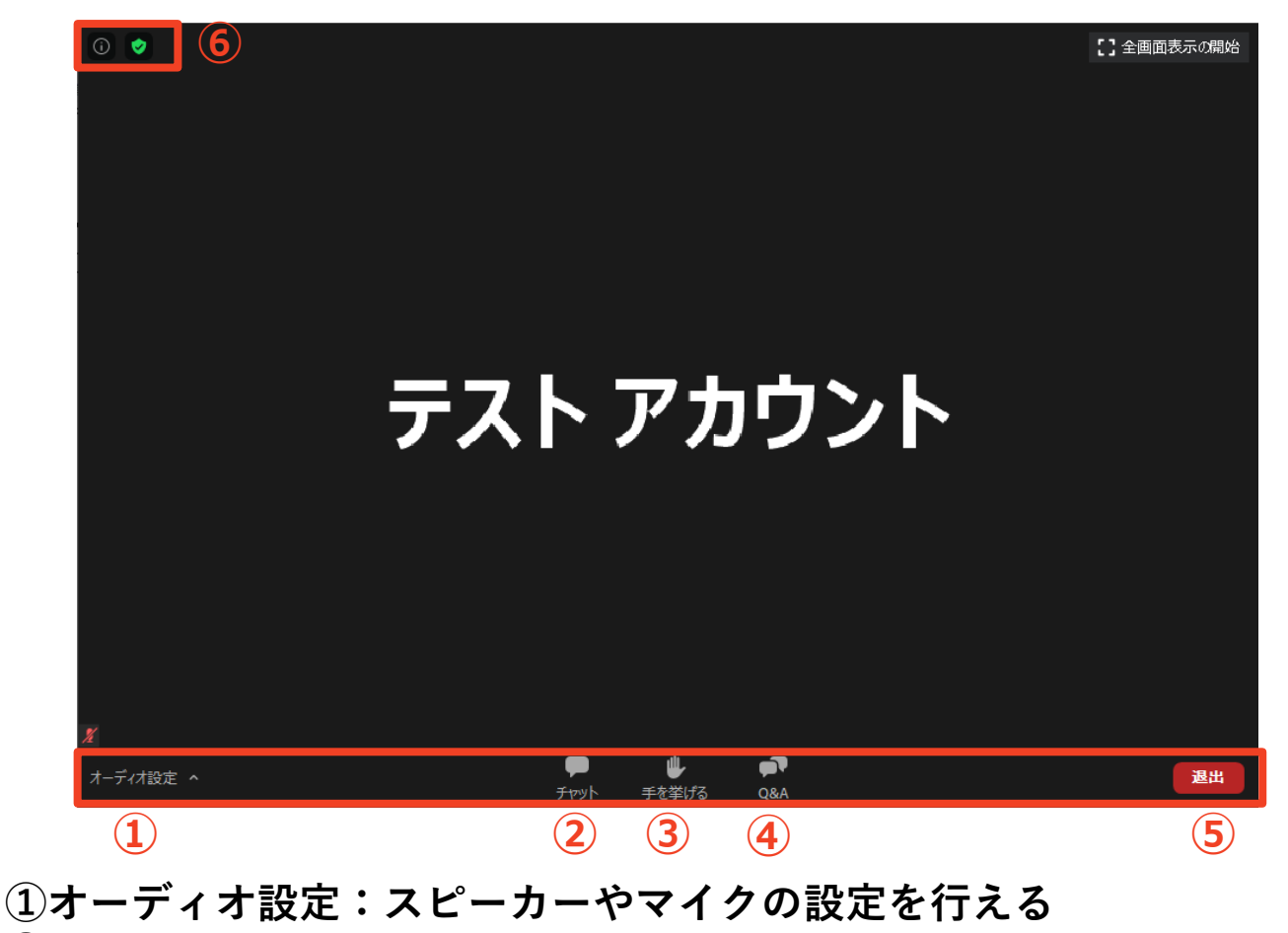

**②チャット:演者に質問を送ることができる。 チャットに質問を入力してEnterキーを押すと、 座長および視聴者(参加者)に文章を送ることができる。 座長が質問内容をみて、演者に質問します。 ※講演中も質問の入力は可能です。質疑応答の時間が限られて おりますので予めの質問の送信を推薦致します。質問の際は 必ず施設名とお名前を入れて下さい。**

**③手をあげる:質疑応答の際に使用できる(今回は使用しません) ④Q&A:パネリストに対して質問を送ることができる**

**(今回は使用しません)**

**⑤ミーティングから退出:自分だけがミーティングから退出できる ⑥情報:ミーティングルーム名(会場名)やURL等を確認できる**

### **Zoomのインストール: スマートフォン・タブレット**

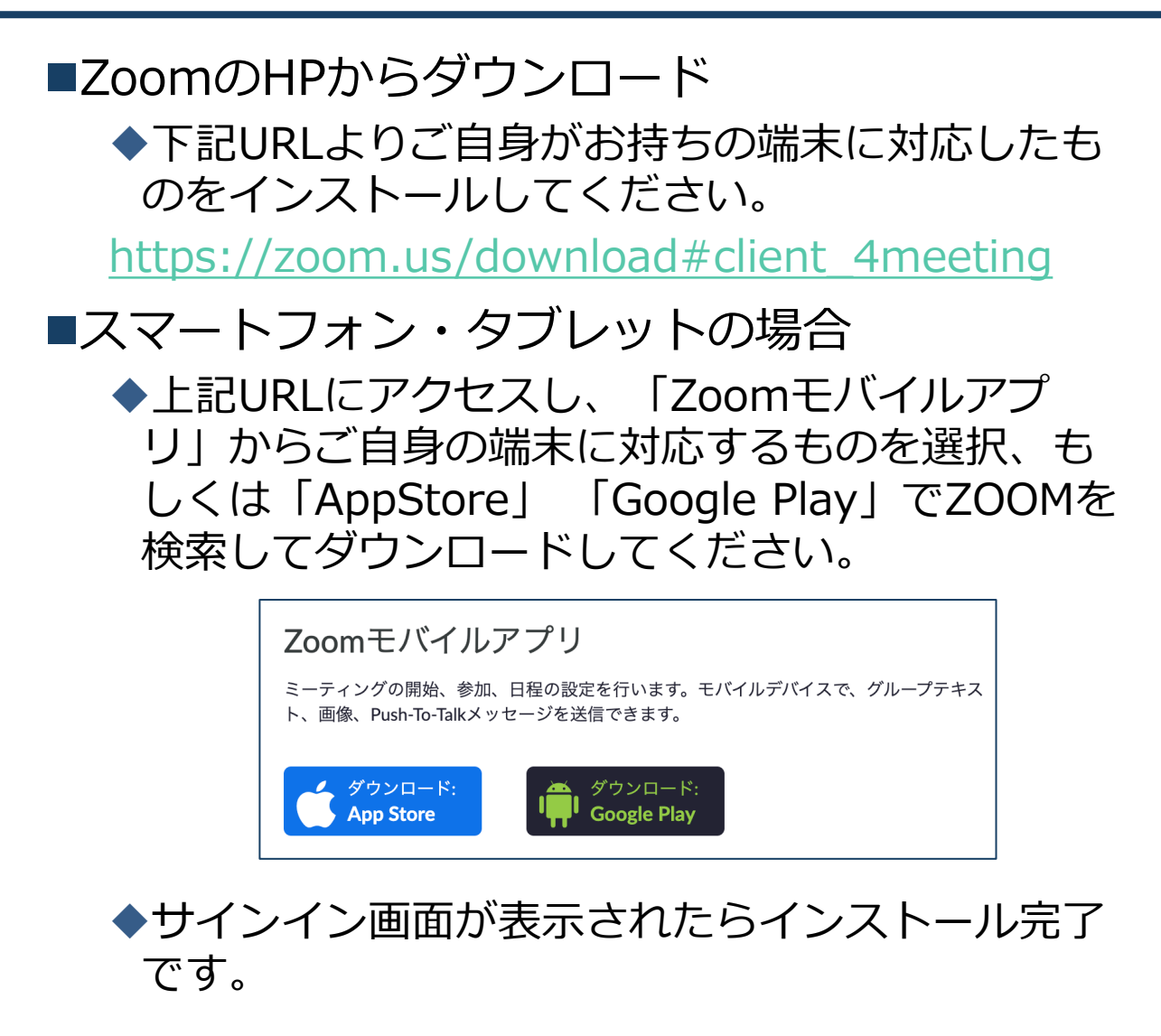

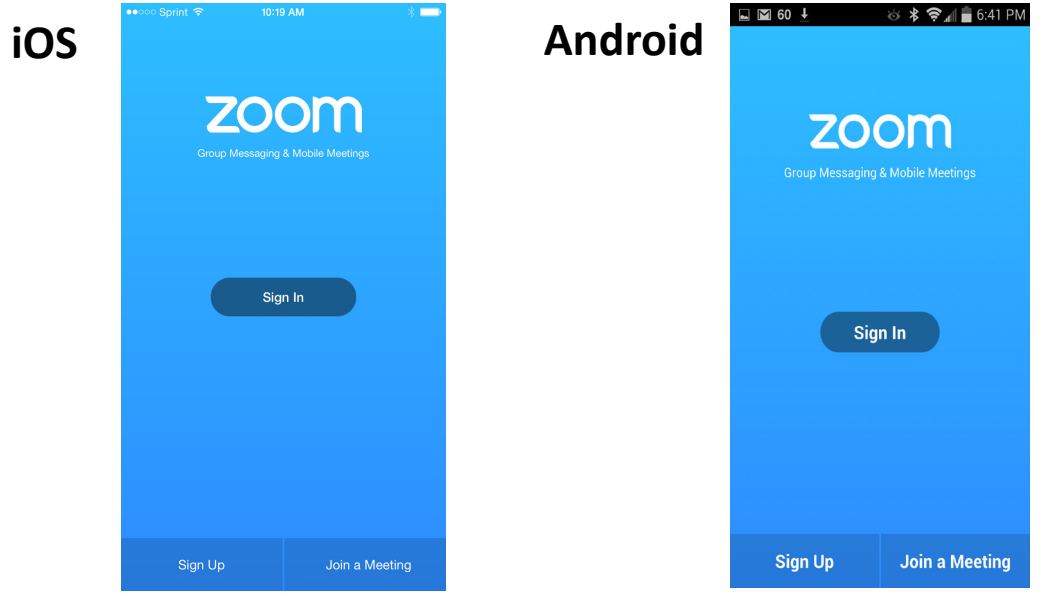

**オンライン講演への参加: スマートフォン・タブレット**

**招待URLより、視聴ページをクリックします (招待URLは事前参加登録者に向けて事務局が発行し、お送り致します。)**

(先にアプリのインストールを完了してからタップをお願いします。)

■Zoomアプリが起動します。

**■事前参加登録で記入した名前と** 

**メールアドレスを入力してください。**

(こちらがZOOM内で使用される名前になります)

■オーディオの設定をします。「インターネットを使用した通 話」を選択してください。

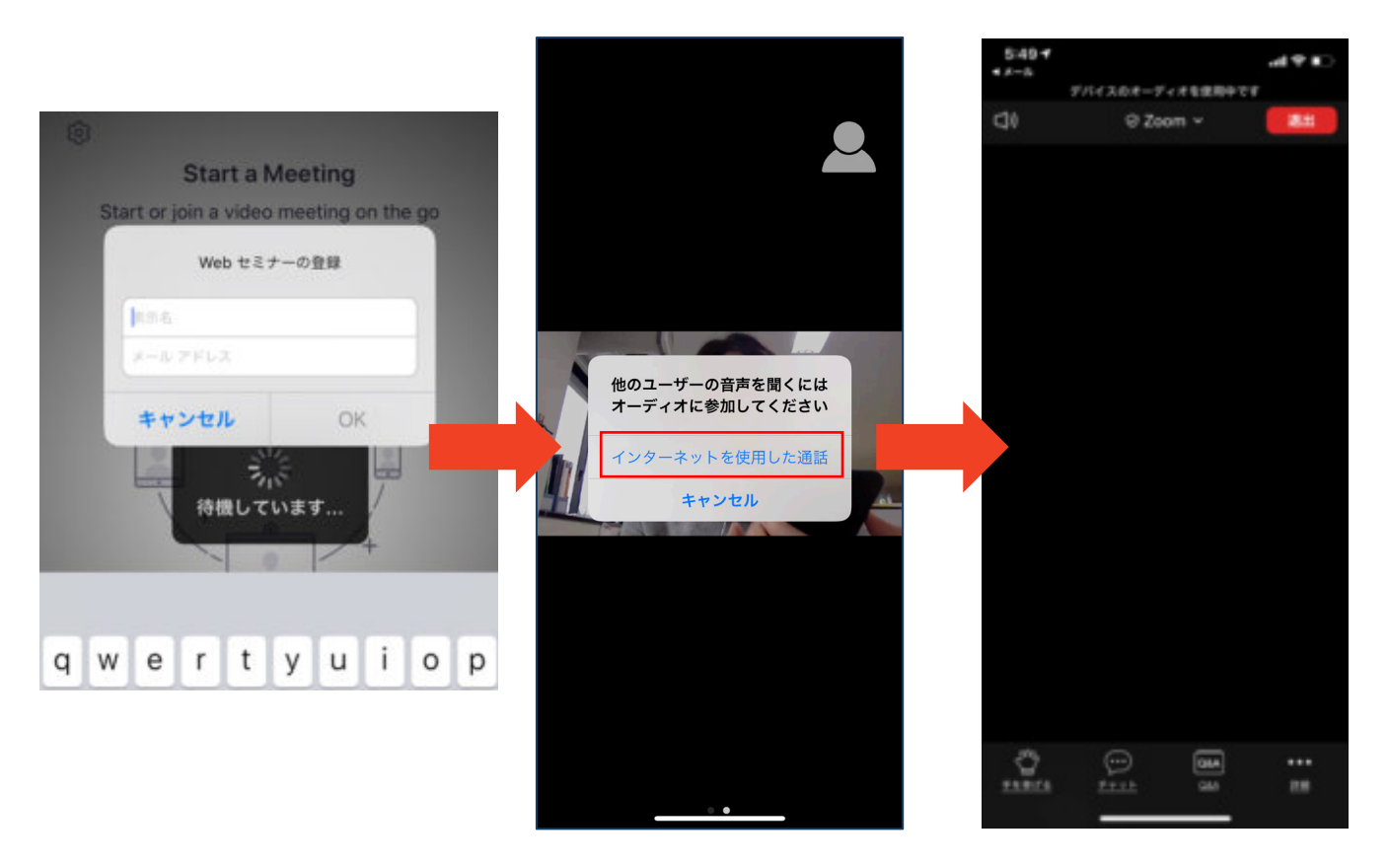

### **Zoomの基本操作画面:参加者 スマートフォン・タブレット**

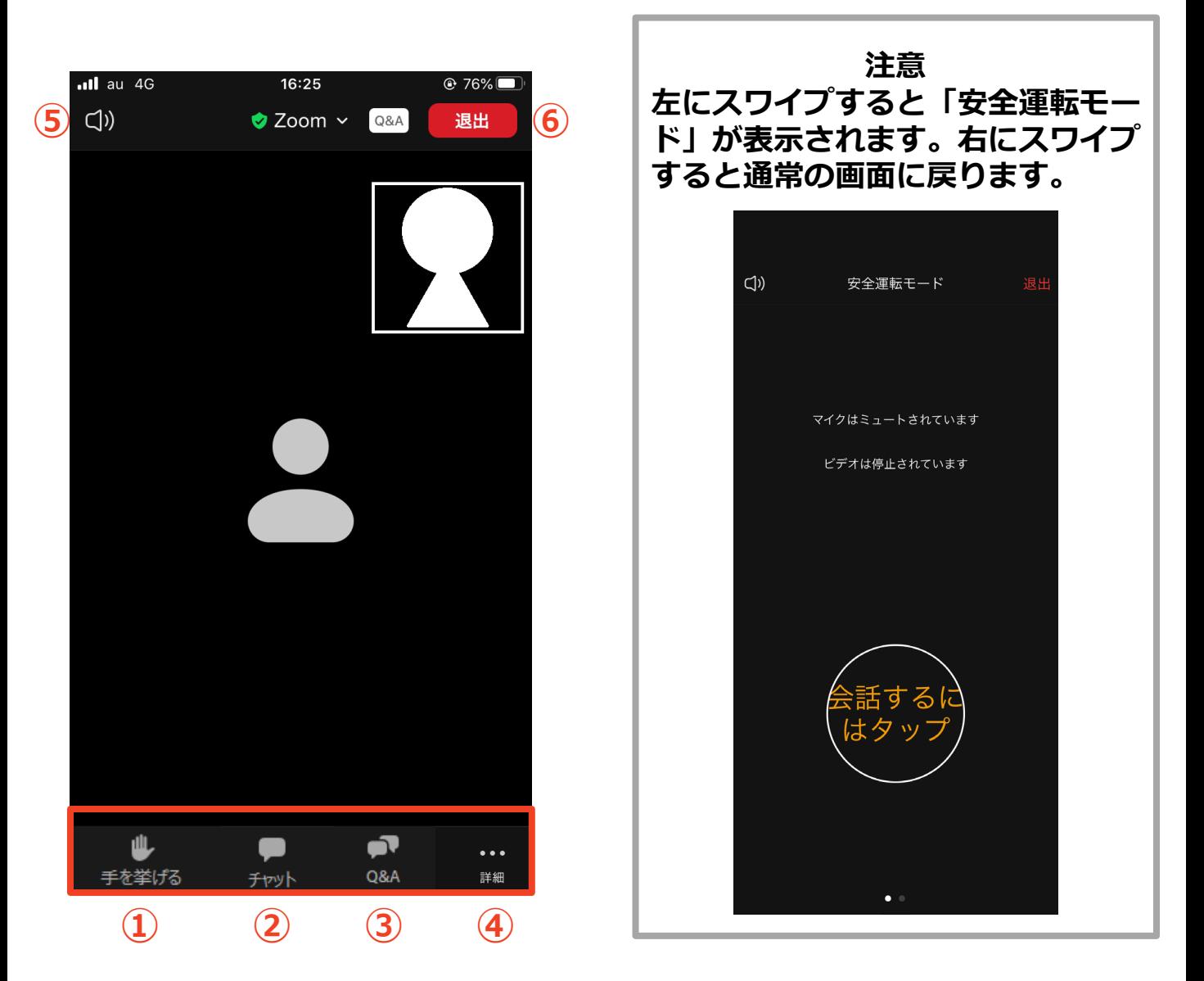

- **① 手をあげる:質疑応答の際に使用できる(今回は使用しません)**
- **② チャット:参加者に対して文章を送ることができる**
- **③ Q&A:パネリストに対して質問を送ることができる**
	- **(今回は使用しません)**
- **④ 詳細:オーディオの切断、ミーティング設定の変更**
- **⑤ 音声切替:スピーカーモードに切り替えることができる**
- **⑥ ミーティングから退出:自分だけがミーティングから退出できる**

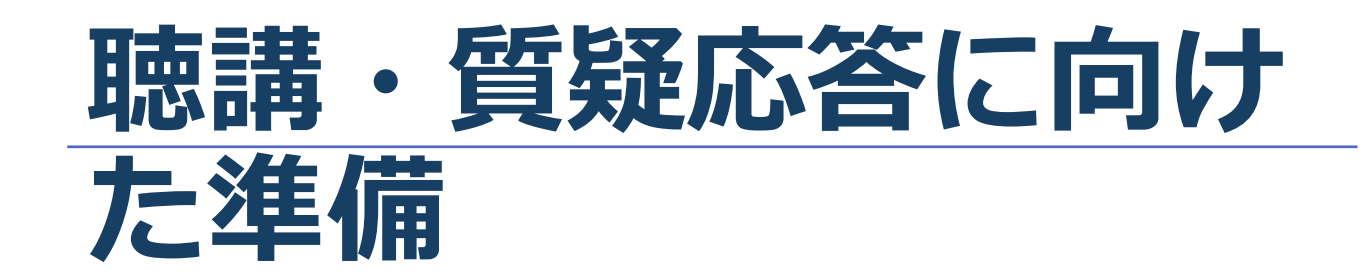

### **Zoomの動作確認**

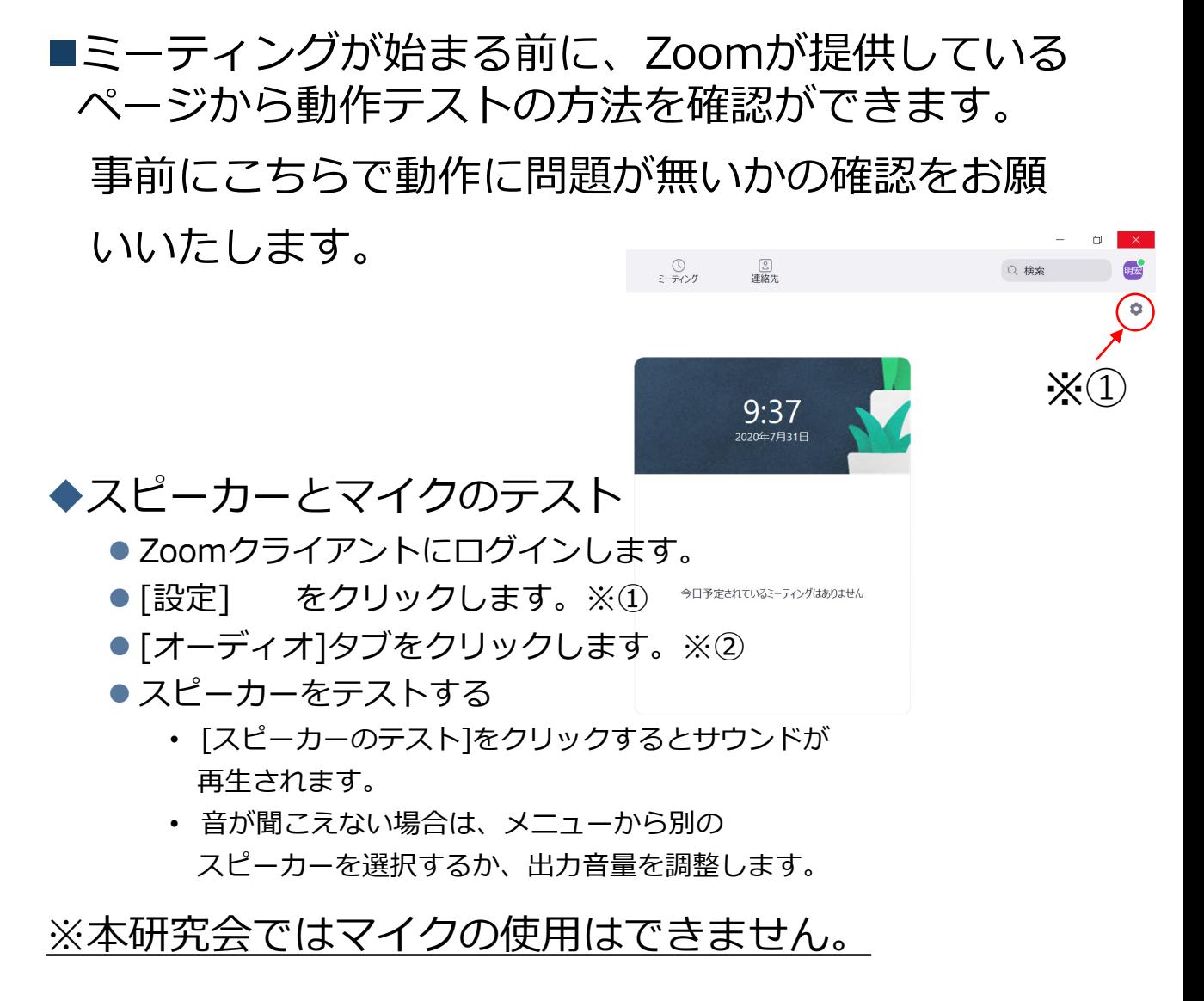

## **参加者名の設定**

■事前参加で記入した名前を参加者名にして下さい。 名前を変更する際にはZoomメイン画面から 設定(歯車マーク)→プロフィール→マイプロ フィールを設定→名前の右側にある編集をクリック →姓名の欄に変更する文字を入力→変更を保存

#### **「チャット」機能: PC、スマートフォン、タブレット**

- ■参加者全員や特定の参加者にメッセージやファイルを送るこ とができます。
- ■PCの場合、「チャット」を選択すると、チャット画面が表示 されます。
	- PCの場合、標準の設定では、Enterキーを押すと発言内容が送信 されるので注意してください。
- ■スマートフォン・タブレットの場合
	- ◆演者・座長は「詳細」から「チャット」を押すと移動できます。 ◆参加者は「チャット」を押すとチャット画面に移動できます。
- ■宛先を選択すると、メッセージを送る相手を指定できます。
- ■質疑応答で演者に質問がある方は、「チャット」機能に質問 を投稿してください。座長の判断で採用された質問が、演者 に伝えられます。全体に向けて発言してください。

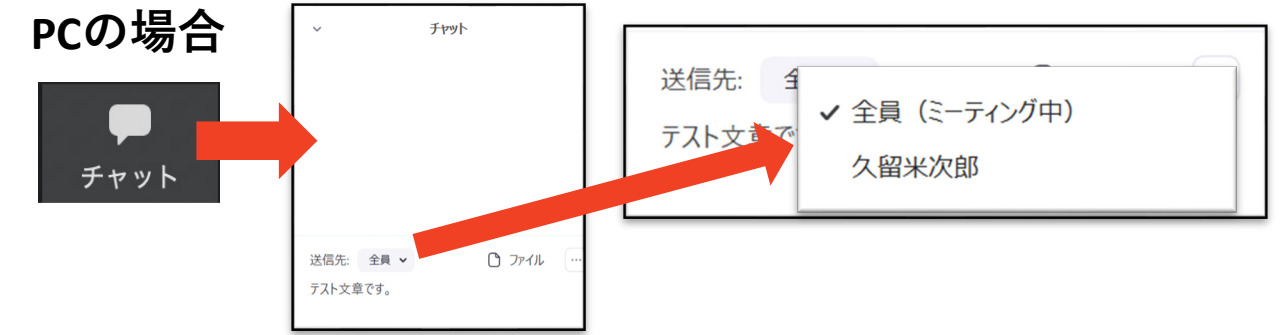

**スマートフォン、タブレットの場合**  $x - y$  all 4G  $17:15$ **© 70%** 閉じる チャット ۵ チャット 久留米尚子 から 全員に ミーティング設定 テスト文章です。 ミーティング<mark>を最</mark>小化 全員 バーチャル背景 テスト文章を受信しました 手を挙げる **/**<br>"オの開始  $\begin{array}{c} \bullet \\ \bullet \\ \bullet \end{array}$  $\frac{22}{8h}$ オーディオの切断 キャンセル **演者・座長** ð . . . 送信先:全員 > **O&A** 詳細 こをタップしてチャットするか、メッセー… )送信 16 **参加者**

#### **受信映像・資料の取り扱い、 退出する**

## **受信映像・資料の取り扱い**

■録音、再配布は原則禁止となっております。 ご了承ください。

#### **退出する**

- ■「ミーティングから退出」を選択すると、自分 だけがミーティングから出ることができます。
- ■同じミーティングに再度参加したい場合は、招 待URLをクリックするともう一度参加できます。

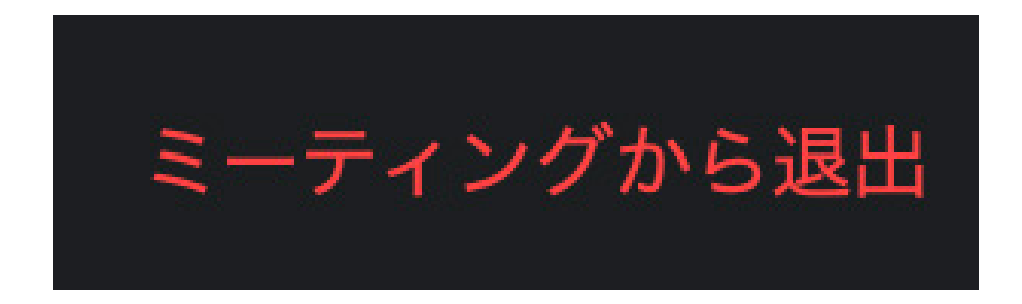

#### **聴講時の注意**

- **1 . 事前参加の際に登録した 名前に設定する**
- **2 . 質疑応答で質問がある 方 は 「チャット」 機能を使う**
	- 演者に質問がある方は、「チャット」機能に質問を投稿してください。 座長の判断で採用された質問が、演者に伝えられます。

◆チャットは全体に向けて発言してください。

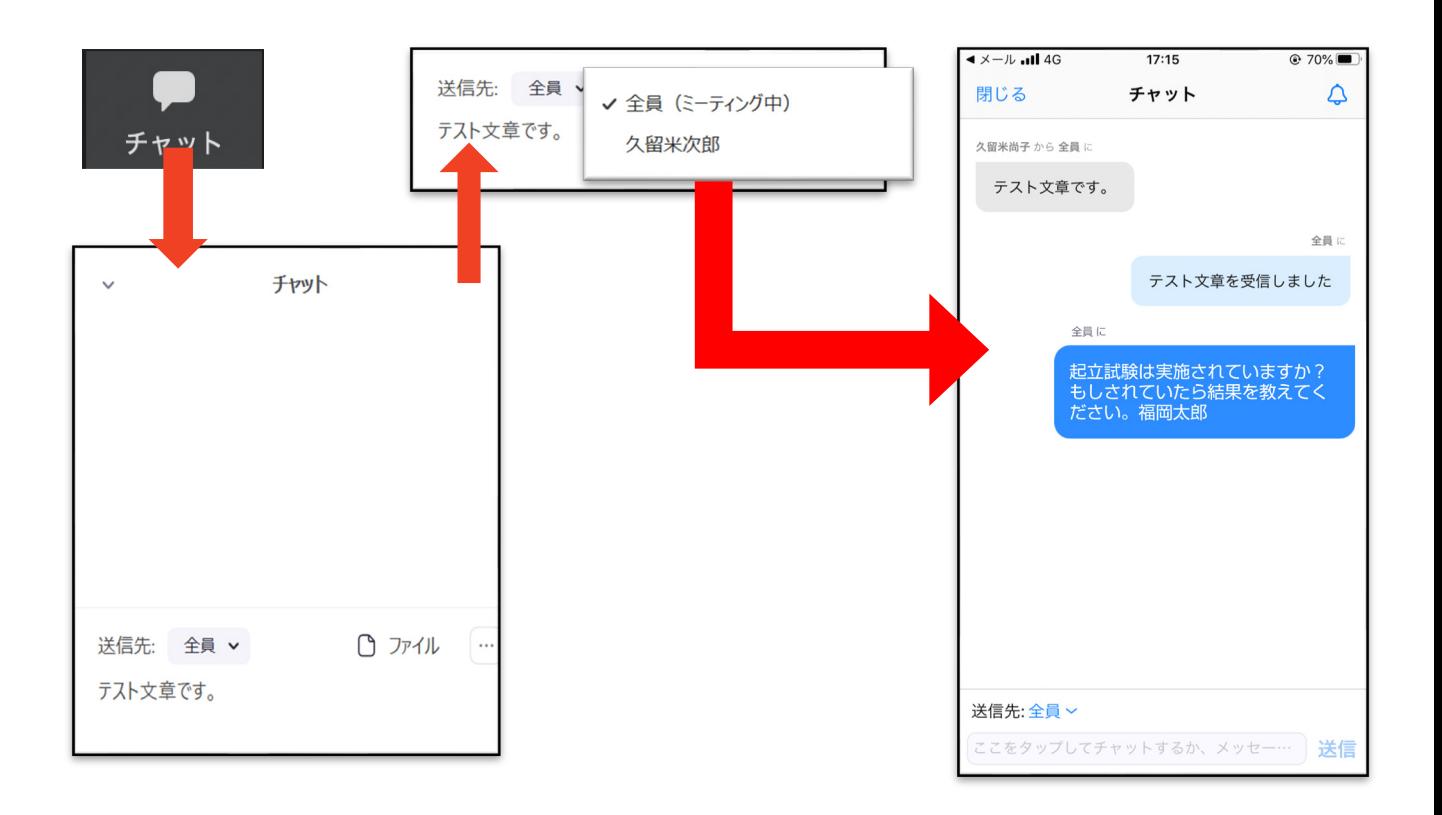

#### **3 . 受信映像や資料等の扱い**

 受信映像や発表資料の保存(画面キャプチャを含む)、録 音、再配布は禁止です。

#### ■相手の音声が聞こえない場合は PCやスマートフォン自体のスピーカーがミュート になっていないか確認をしてください。